# **PHOTOSHOP - ABSTRACT DESIGN**

### **Goals:**

- Demonstrate **skill with the tools** and effects listed below
- Create a powerful and **dynamic image** following the **elements and principles** of design.
- Provide a **written description** of the tools and how you apply the Es & Ps of design.

### **Checklist:**

The final **design:**

- The design must be abstract (not representative of anything realistic)
- A **focal point** (area of emphasis) has been used
- Show an understanding of the **rule of thirds**
- **Creative** and dynamic use of the **Elements and Principles** of design

Take **notes explaining** what you did:

- Try to **remember the steps** you did to create your design
- List **filters and effects** you have used

### **Part 1: Start with a Photo Using These Filters and Adjustment Layers**

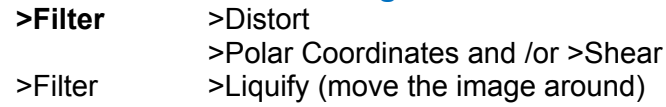

**>Adjustment Layer** >Hue Saturation

>Adjustment Layer >Channel Mixer

>Layer Styles >Pattern Overlay (place on **Channel Mixer layer**)

>or Pattern Overlay on **photo laye**r and set the **blending mode** to Overlay or Soft Light

- **Note:** You can make your own **custom patterns**
- 1. Marquee select an area of an image you want to make into a pattern.
- 2. >Edit >Define Pattern
- 3. Your new pattern will appear in the pattern window
- 4. Either **fill a shape** in with your pattern or use it as a **pattern overlay**

**>Filter** >Filter Gallery

>Paint Daubs and /or >Palette Knife

#### **Part 2: Starting with a Photo Using These Filters and Adjustment Layers**

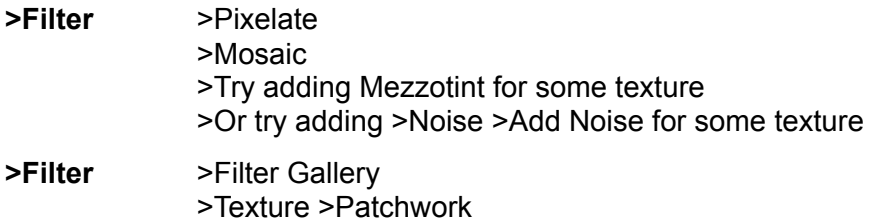

**>Adjustment Layer** >Curves >Adjustment Layer >Posterize (Levels 4 or 5)

#### **Part 3: Starting with a Photo Using These Filters and Adjustment Layers**

**>Filter** >Pixelate >Pointillize >Filter >Distort >Spherize

- Make a layer copy
	- >Twirl and/ or >Wave
- Set Blending Mode to Lighten or Multiply
- Make layer copies of both layers and **Merge the Layer Copies** into one layer

**>Filter** >Filter Gallery

>Stylize >Glowing Edges

● Set Blending Subtract to Soft Light

### **>Adjustment Layer** >Gradient Map

- Double click the gradient to add points and click the points to change the colour
- Set the blending mode to Color and you should have a monochromatic colour scheme

## **Part 4: Using Custom Brushes and Patterns from a Photo**

### ● **Concrete Brush**

### **>Levels** (Adjust to make high contrast)

- **>Image** >Adjustments >Desaturate
- **>Filter** >Filter Gallery
	- >Sketch >Graphic Pen
		- 1. Select an area of the image with a selection tool (Lasso or Marquee Tool)
		- 2. **>Edit** >Define Brush Preset
	- Paint with your new brush
		- o Try adding **Layer Styles** >Gradient Overlay
		- o Set the blending mode to Hard Light (or Satin)

### ● **Brush Flowers**

- **>Image** >Adjustments >Threshold
	- >Stylize >Glowing Edges
	- o Follow the same steps to "Define Brush Preset"

### ● **Pattern Flowers**

**>Image** >Adjustments >Invert and >Hue Saturation

- 1. Marquee select an area of an image you want to make into a pattern
- 2. >Edit >Define Pattern
- Make a new layer
- Add a gradient (double click and try adding gradient points and changing the colour)
- Add a Layer Styles > Gradient Overlay and select your new gradient
- Set the blending to Overlay

### **Part 5: Quick Abstract 3D Elements**

### ● **Ellipse Tool**

>Fill the ellipse with a colour

**>Layer Styles** >Bevel & Emboss

>Gradient Overlay

- Make a copy of the layer **(you now have 2 circles)**
- **>Filter** >Filter Gallery
- >Distort >Diffuse Glow (colours will change based on foreground & background colours) **>Filter** >Render
	- >Lens Flare >Movie Prime
	- Repeat Lens Flare and move Flare Position
- **>Filter** >Stylize >Wind >Stagger

**>Filter** >Sharpen >Unsharp Mask (or Smart Sharpen)

#### ● **Background**

- Create a new layer, fill the layer with a colour
- Select the **Rectangle Tool** and make bands of colour
- Select the layers with all the bands of colour, right click and Merge Layers
- **>Filter** >Stylize >Extrude
	- Make a copy of the layer
- **>Sharpen** >Shake Reduction
	- Set the Opacity at 60%
	- Make another copy of the layer
	- Try using the Liquify Filter
- **Background Copy- To Add Variety**
- Make a **copy of all the background layers**, select all the copies, right click and **Merge Layers**
- Use the **Smudge Tool** on the merged background layers (try smudging with different brush options)
- Check the **Finger Paint** box to smudge with different colours
- Use the **Eraser Tool** (destructive editing) or the **Mask Tool** (non-destructive editing) with a texture brush to **reveal parts of the un-smudged background**
- **Back to the Ellipse Circles**
- **Wind Circle**

**>Image** >Adjustments >Levels >Hue Saturation (adjust to match with background)

- **Second circle**
- Scale smaller and move to the side

**>Filter** >Blur >Radial Blur

- Blending Mode- Linear Light or Hard Light
- **Select a Custom Shape**

**>Layer Styles** >Gradient Overlay (try Hard Light)

>Bevel & Emboss

- **Create a second Custom Shape**
- Add the **same Layer Styles** by **right clicking** on the Layer Styles and selecting **Copy Layer Style**
- Then right click on the layer without the Layer Styles and select **Paste Layer Style**
- **Make a new layer**
- Select the **Brush Tool**
- Click brush options and try some texture brushes >DP Brushes (Digital Print) >Layer Styles >try adding a Drop Shadow to your brush